# Etherähnliche Statistiken für Stackable Switches der Serie Sx500 anzeigen  $\overline{a}$

## Ziele

Switches bieten Zugriff auf Etherlike-Statistiken. Diese Statistiken enthalten Informationen zu Fehlern auf der physischen Ebene, z. B. Hardware-bezogene Fehler. Diese Fehler können durch Ausfälle wichtiger Netzwerkkomponenten wie Kupferkabel, Schnittstellen und Netzwerkschnittstellenkarten (NICs) verursacht werden. Im Falle eines Verbindungsproblems können diese Statistiken hilfreich sein, um die Ursache des Problems zu ermitteln. In diesem Artikel werden die Informationen auf der Etherlike-Seite zu Stackable Switches der Serie Sx500 erläutert.

### Anwendbare Geräte

·Stackable Switches der Serie Sx500

### **Softwareversion**

 $-1.3.0.62$ 

#### Etherähnliche Statistiken anzeigen

Schritt 1: Melden Sie sich beim Webkonfigurationsprogramm an, und wählen Sie Status und Statistik > Etherlike aus. Die Seite Etherlike wird geöffnet:

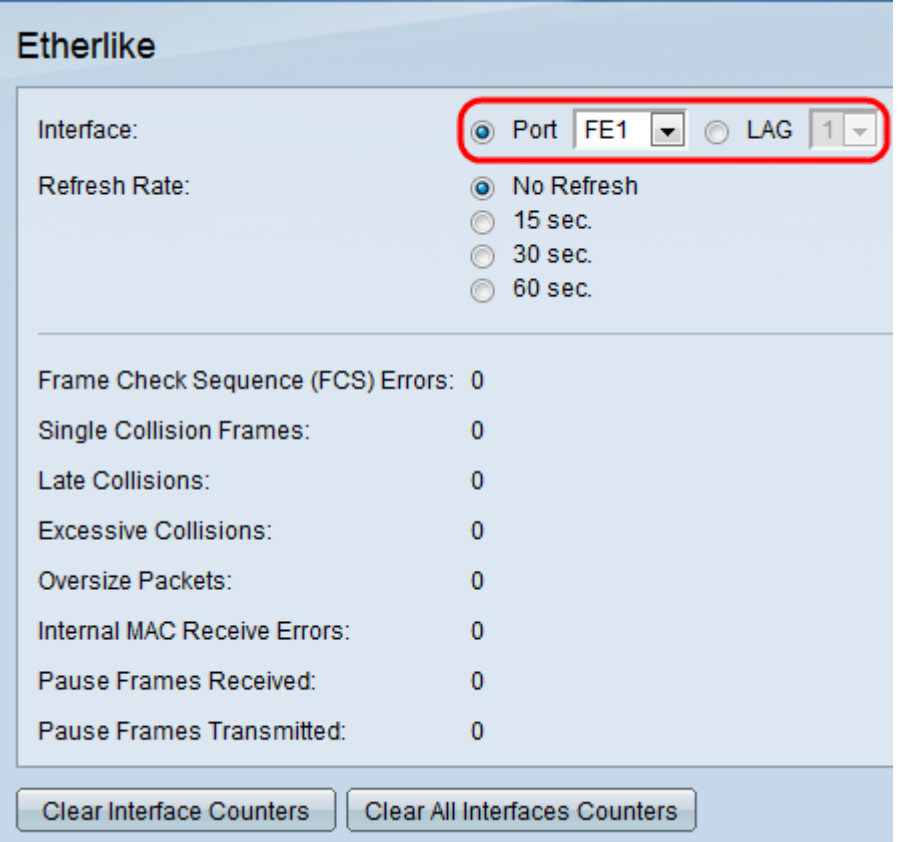

Schritt 2: Klicken Sie im Feld Schnittstelle auf das Optionsfeld für einen der verfügbaren Schnittstellentypen. Folgende Schnittstellentypen stehen zur Verfügung:

·Port (Port): Wählen Sie aus der Dropdown-Liste "Port" den physischen Port aus, von dem Sie Etherlike Statistics anzeigen möchten.

·LAG: Wählen Sie aus der Dropdown-Liste Link Aggregation Group (LAG) den LAG-Port aus, von dem Sie Etherlike Statistics anzeigen möchten. Ein LAG-Port ist ein logischer Port, der die Funktionen mehrerer physischer Ports kombiniert, um mehr Bandbreite bereitzustellen.

Schritt 3: Klicken Sie auf eines der verfügbaren Optionsfelder, um die Etherlike-Statistikinformationen im Feld "Refresh Rate" (Aktualisierungsrate) zu aktualisieren. Folgende Optionen stehen zur Verfügung:

·No Refresh (Keine Aktualisierung): Die Etherlike-Seite wird nie aktualisiert.

·15 Sek.: Aktualisiert die Etherlike-Seite alle 15 Sekunden.

·30 Sek.: Aktualisiert die Etherlike-Seite alle 30 Sekunden.

·60 Sek.: Aktualisiert die Etherlike-Seite alle 60 Sekunden.

Auf der Etherlike-Seite werden die folgenden Etherlike-Statistiken für die ausgewählte Schnittstelle angezeigt:

·Frame Check Sequence (FCS) Errors (Frame Check Sequence (FCS)-Fehler) - Zeigt empfangene Frames an, die die CRC-Prüfung (Cyclische Redundanz Check) nicht bestanden haben. CRC erkennt, ob ein Frame in der richtigen Reihenfolge zum Ziel gelangt ist. Jeder Frame trägt eine CRC-Nummer, die bei der Ankunft am Ziel getestet wird. Wenn die CRC-Nummern zwischen den Frames übereinstimmen, enthält das Paket keine Fehler. Andernfalls wird das Paket beschädigt und verworfen.

·Single Collision Frames - Die Anzahl der Frames, die an einer einzigen Kollision beteiligt waren, aber schließlich erfolgreich übertragen wurden.

·Späte Kollisionen - Die Anzahl der Kollisionen, die nach den ersten 512 Bit an Daten erkannt wurden.

·Übermäßige Kollisionen - Die Anzahl der Übertragungen, die aufgrund übermäßiger Kollisionen abgelehnt wurden.

·Übergroße Pakete - Die Anzahl der empfangenen Pakete, die mehr als 2000 Oktetten waren.

·Interne MAC Receive-Fehler - Die Anzahl der Frames, die aufgrund von Fehlern am Empfänger zurückgewiesen wurden.

·Empfangs-Frames anhalten - Die Anzahl der empfangenen Flow Control Pause-Frames.

·Übertragen von Pausen-Frames - Die Anzahl der übertragenen Flow Control-Pause-Frames.

Schritt 4: (Optional) Klicken Sie auf Clear Interface Counters, um die Etherlike Statistics auf der ausgewählten Schnittstelle zu löschen.

Schritt 5: (Optional) Klicken Sie auf Clear All Interface Counters (Alle Schnittstellenindikatoren löschen), wenn Sie die Etherlike Statistics an allen Schnittstellen löschen möchten.